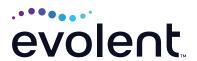

# RadMD Quick Start Guide

## Request an exam or specialty procedure

This quick start guide assists ordering providers and their staff in obtaining prior authorizations for specialty procedures quickly and easily via RadMD. To start, visit **RadMD.com**. Click *Sign In* on the right-hand side of the screen. Enter your username and password, then click *Login*.

### 1. Request an exam or specialty procedure

From the main menu under Request, click Exam or specialty procedure

#### 2. Identify the patient

Enter the patient's information (Member ID is optional), then click Save and Continue

Enter physician search criteria, then click Search

## 3. Identify the physician

4. Identify the exam(s)

Select the exam(s) from the list. Click Add to choose an exam(s). Click Save and Continue.

| Г | Request                                          |
|---|--------------------------------------------------|
| - | Exam or specialty procedure                      |
|   | (including Cardiac, Ultrasound, Sleep Assessment |
|   | Physical Medicine                                |
|   | Initiate a Subsequent Request                    |
|   | Radiation Treatment Plan                         |
|   | Pain Management                                  |
|   | or Minimally Invasive Procedure                  |
|   | Spine Surgery or Orthopedic Surgery              |
|   | Genetic Testing                                  |

| * Last Name:                 | * First Name:               |
|------------------------------|-----------------------------|
| Requires first two letters   | Requires first letter       |
| * Date of Birth:             |                             |
| 1 1                          |                             |
| * Health Plan: Where are the | other health plans          |
| [Please Select One]          | ~                           |
| Member ID:                   |                             |
| Optional                     |                             |
| Back (Menu)                  | Save and Continue to Step 2 |

| Enter at least one | search term. To narrow results, | , enter additional criteria | 1.                        |
|--------------------|---------------------------------|-----------------------------|---------------------------|
| Last Name:         | Requires two letters            | Address:                    | Requires three characters |
| First Name:        | Requires two letters            | Zip:                        | Must be five digits       |
| Phone:             |                                 | Provider ID:                |                           |
| NPI:               | Must be ten digits              | Tax ID:                     | Requires nine digits      |

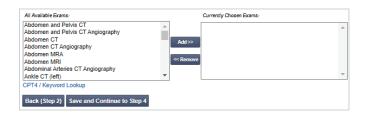

## 5. Identify the rendering provider

Enter search criteria for a rendering provider, then click *Search*.

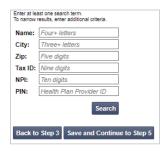

#### 6. Reason for the exam

Enter at least one ICD-10 code.

Provide a reason in the text box.

Answer all questions.

Enter in the date of service if it is known.

Click Save and Continue to Confirmation.

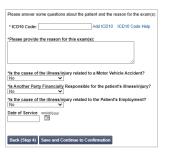

## 7. Confirm the ordering provider's phone and fax numbers

Enter the physician's phone number, name and fax number along with the member's phone number. Click *Continue to Final Confirmation*.

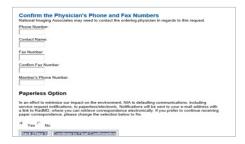

## 8. Clinical questions: clinical Q/A

Answer questions specific to the procedure. Click *Next* after answering each question.

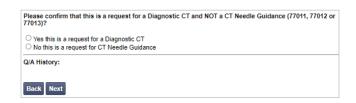

## 9. Request Complete

Final page confirms the request and displays current status. Click *Upload Clinical Document* to upload medical records/ additional clinical information.

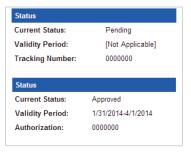

#### FOR PENDED REQUESTS, PROVIDERS CAN UPLOAD OR FAX CLINICAL DOCUMENTS.

Faxed clinical information should be accompanied by the OCR fax cover sheet. Files that can be uploaded include:

- Microsoft Word documents (.doc)
- Image files (.gif, .png, .jpg, .tif, and .tiff)
- Adobe Acrobat files (.pdf)
- Text documents (.txt)

Files must be less than 100 MB in size.

#### **Questions? Comments?**

For assistance, please contact the provider support team at: radmdsupport@evolent.com or call 1.800.327.0641.

RadMD is available 24/7, except when maintenance is performed every third Thursday of the month from 9 p.m.–12 a.m. PST.

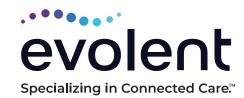